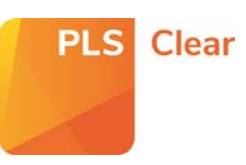

# Including & Excluding All Titles in the Free of Charge Programme

Opting-in All Titles

You can opt all or some of your titles into the Free of Charge (FoC) programme from the '**Title Manager > Programme Settings**' page.

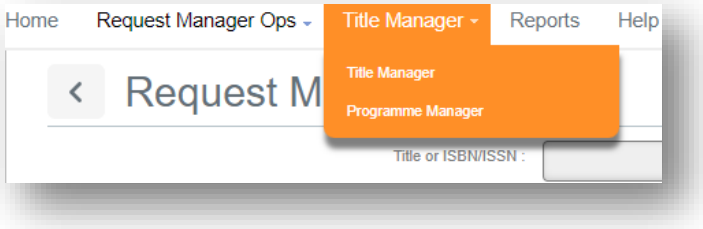

Click on the Programme Name that you wish to edit (e.g. Free of Charge).

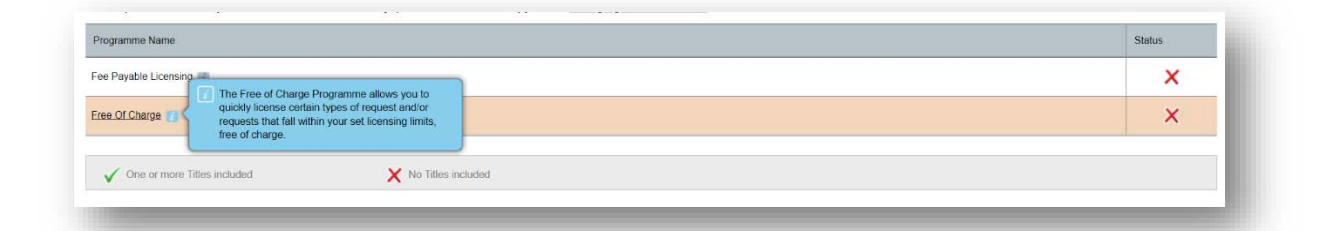

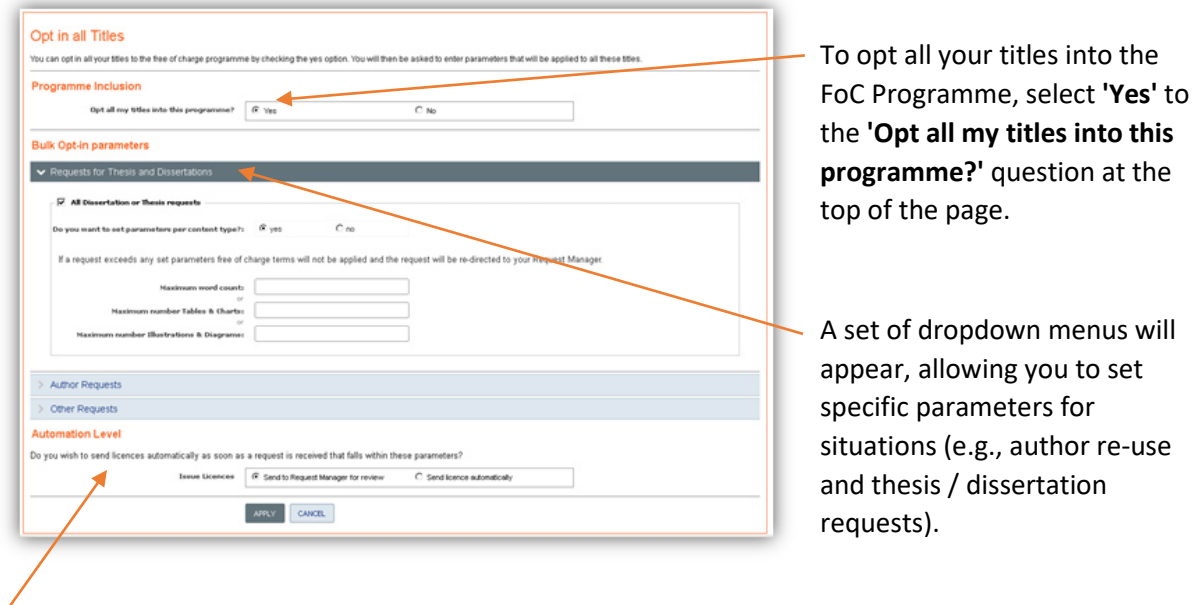

### Do you want to automate?

You will also have the option to issue licences automatically or to send requests to your Request Manager for review.

#### **Remember!**

If you choose to automate your FoC licensing, all requests that fall within the parameters set, will be licenced as soon as the request is submitted.

If you choose to manually review your requests, an FoC icon will appear beside requests that fall within the set parameters, and you will need to review and respond to the request.

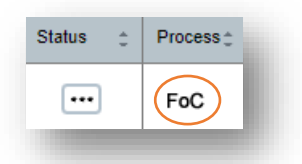

### Excluding All Titles

If you don't want to opt **any** of your titles into the FoC programme, do not complete this section.

## Including & Excluding an Individual or Groups of Titles into the Free of Charge Programme

### Opting-in Individual or Groups of Titles

If there is an individual or a group of titles you want to opt into the FoC programme, you can do this in '**Customise Titles'** at the bottom of '**Programme Settings – Free of Charge**' page.

First, search for the title/s you would like to include in the programme. To search for a group of titles, click '**Search Multiple ISNS**' and paste the identifiers into the box.

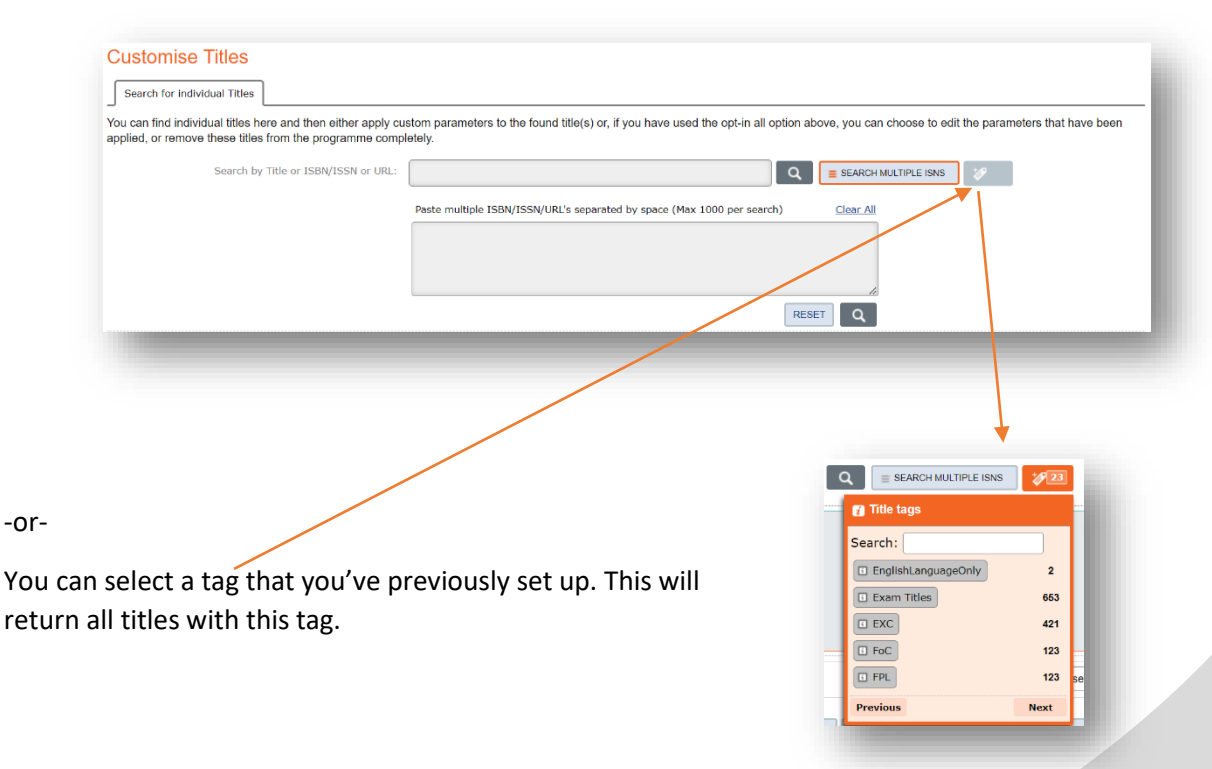

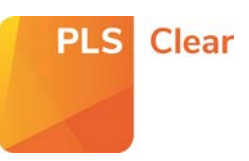

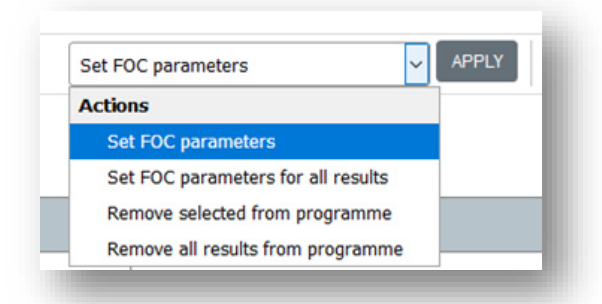

When your search result/s are returned, select either '**Set FOC parameters**' (for selected titles – see below point), or '**Set FOC parameters for all results**' from the dropdown menu and hit **'Apply'**.

If you wish to opt in a group of titles from your search results, make sure you select these using the tick box.

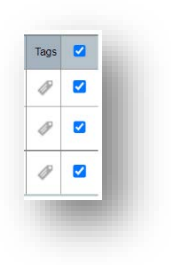

You will then need to set specific parameters for this title/s, including author re-use and requests for use in thesis and dissertations.

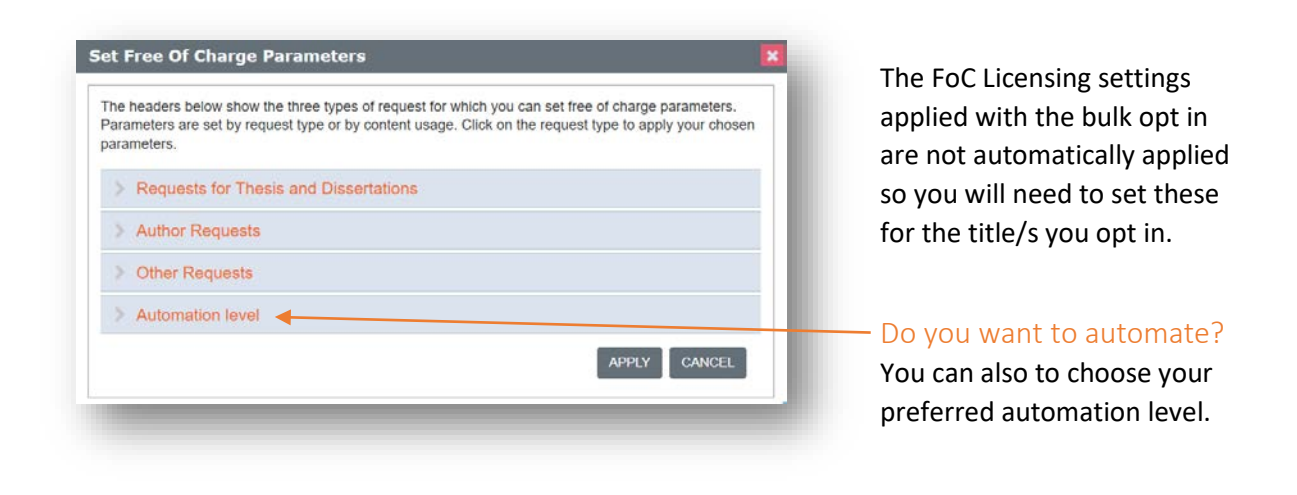

#### **Remember!**

If you automate, all titles requests that fall within the FoC parameters will be granted a licence as soon as it is submitted through PLSclear.

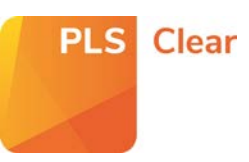

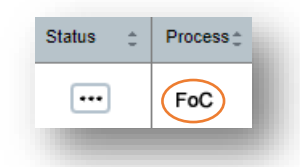

If you choose to manually review your requests, an **FOC** icon will appear beside requests that fall within these parameters, and you will need to review and respond to the request.

The title/s will now appear in the '**Customised or Excluded Titles**' list.

The title will also have an **'FoC'** tag added automatically.

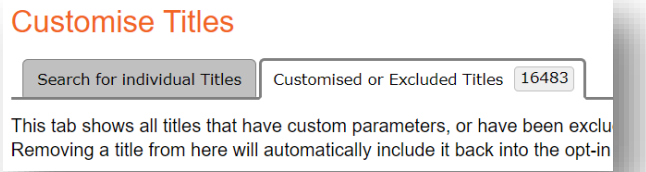

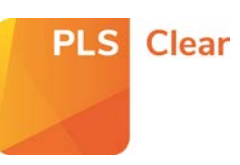

## Excluding Individual or Groups of Titles

If there is an individual, or a group of titles you no longer want included in the FoC programme, you can remove it using '**Customise Titles**' at the bottom of '**Programme Settings – Free of Charge**' page.

Search for the title/s you would like to exclude from the programme. To exclude groups of titles from the programme, click '**Search Multiple ISNS**' and paste multiple ISBNS into the box.

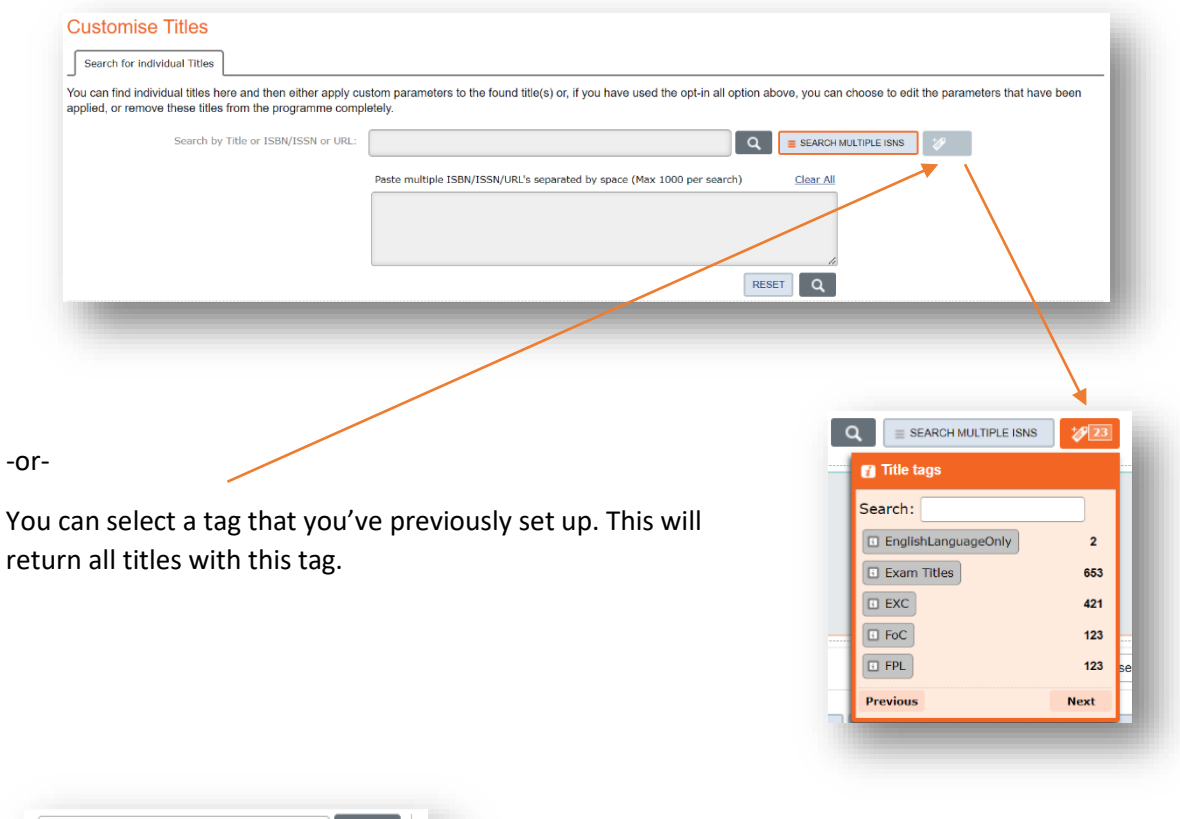

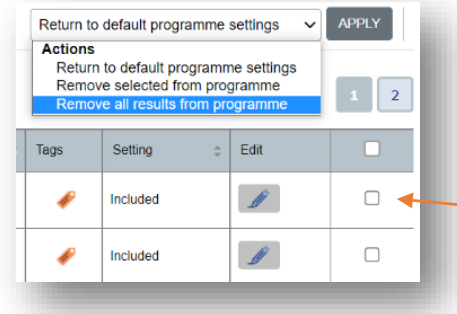

When your search results are returned, select '**Remove all results from programme**' or '**Remove Selected from the programme**' and hit '**Apply**'.

If you wish to exclude certain titles from your results, make sure you select these.

The title/s will now appear in the '**Customised or Excluded Titles**' list.

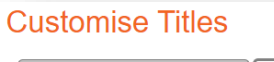

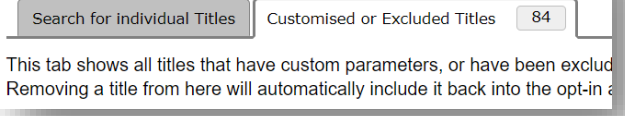